Doc No. :PT-HMOC-OPS-FOP-6001-OPS-OAH

Fop Issue : 3.0 Issue Date: 13/04/10

Monitor dump of HIFI DPU 1553 DRAM memory area

File: H\_FCP\_OBS\_3150.xls
Author: lstefanov-hp

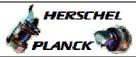

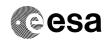

## Procedure Summary

#### Objectives

This Herschel OBSM nominal procedure is used to perform the dump monitoring of one or several HIFI DPU 1553 DRAM memory areas. The memory dump is commanded using TC(6,5) and the memory locations content is received on ground in TM(6,6) packets.

The procedure assumes that the command stack has already been generated using the OBSM system and is ready for loading on the Manual Stack. The command stack generation activity is not covered by this procedure.

#### Summary of Constraints

CDMU in Operational Mode

- HIFI in Intermediate mode (ASW running)

Memory areas are dumped through TC(6,5); this TC will be delayed when there is an ongoing:

- TC(6,2) Load Memory Using Absolute Addresses
- TC(6,5) Dump Memory Using Absolute Addresses
- TC(6,9) Check Memory Using Absolute Addresses
- TC(8,4,1,1) Copy Memory

## Spacecraft Configuration

Start of Procedure

CDMU in Operational Mode

- HIFI in Intermediate mode (ASW running)

End of Procedure

Same as start

### Reference File(s)

Input Command Sequences

Output Command Sequences

OFCP3150

# Referenced Displays

ANDS GRDS SLDS

### Configuration Control Information

| DATE     | FOP ISSUE | VERSION | MODIFICATION DESCRIPTION                                                                                                    | AUTHOR       | SPR REF |
|----------|-----------|---------|----------------------------------------------------------------------------------------------------|--------------|---------|
| 27/08/08 |           | 1       | Created                                                                                                    | Istefanov-hp |         |
|          |           |         | steps 3.1 and 3.2 updated: corrected typos in file name examples in 3rd comment - PI replaced by DI     step 3.3 updated: changed 2nd comment to reflect the 16 bit length of the Mem ID |              |         |
| 27/08/08 | 2         | 2       | param. of TC XC005998                                                                                                    | Istefanov-hp |         |

Status : Version 2 - Unchanged

Last Checkin: 27/08/08 Page 1 of 9

Doc No. :PT-HMOC-OPS-FOP-6001-OPS-OAH Fop Issue : 3.0

Issue Date: 3.0

Monitor dump of HIFI DPU 1553 DRAM memory area

File: H\_FCP\_OBS\_3150.xls
Author: lstefanov-hp

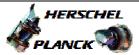

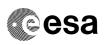

# Procedure Flowchart Overview

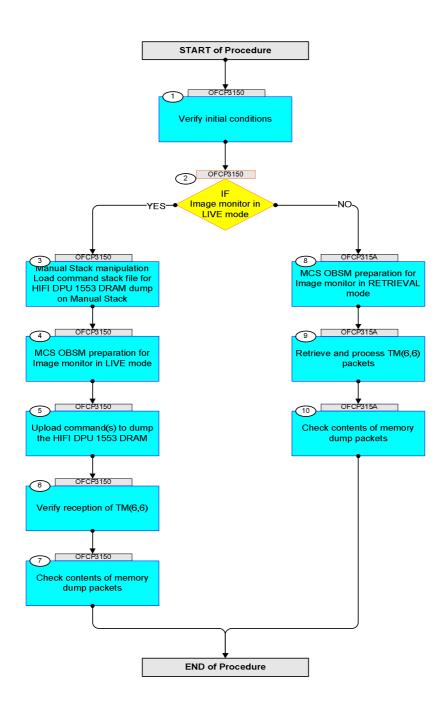

Status : Version 2 - Unchanged

Doc No. :PT-HMOC-OPS-FOP-6001-OPS-OAH
Fop Issue: 3.0
Issue Date: 13/04/10

Monitor dump of HIFI DPU 1553 DRAM memory area

File: H\_FCP\_OBS\_3150.xls Author: lstefanov-hp

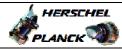

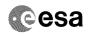

| Step | mi       |                                                                                                    | mg /mr. v. | District Council ATT Council |
|------|----------|----------------------------------------------------------------------------------------------------|------------|------------------------------|
| No.  | Time     | Activity/Remarks Beginning of Procedure                                                                                                    | TC/TLM     | Display/ Branch AIT Comment  |
|      | OFCP3150 | TC Seq. Name : OFCP3150 ( ) HIFI DPU 1553 DRAM dump monitor in Live mode  TimeTag Type: B Sub Schedule ID:                                                                                                    |            |                              |
| 1    |          | Verify initial conditions                                                                                                    |            | Next Step:                   |
|      |          | Check HIFI instrument in Intermediate mode (ASW running)                                                                                                    |            |                              |
|      |          | Instrument SOE to confirm HIFI instrument mode                                                                                                    |            |                              |
| 2    |          | IF Image monitor in LIVE mode type: [If]                                                                                                    |            | Next Step:<br>YES 3<br>NO 8  |
| 3    |          | Manual Stack manipulation Load command stack file for HIFI DPU 1553 DRAM dump on Manual Stack                                                                                                    |            | Next Step:                   |
|      |          | NOTE: The current procedure assumes that the memory dump in Live mode is performed using commands with immediate execution.                                                                                                    |            |                              |
|      |          | Select the File -> LoadStack option from the main menu of the Manual Stack window                                                                                                    |            |                              |
| 3.1  |          | IF<br>HIFI Nominal                                                                                                    |            |                              |
|      |          | Select file  HIDPRM15_DI_XXXXYYY_N_NoModel_NoModel_YYYY_DDDThhmmss. machine  from directory  /home/pmcsops/HPMCS/SESSION/current/data/CMD/STACKS/OBSM/HIDPRM15  as indicated by the OBSM engineer                                    |            |                              |
|      |          | <pre>IMPORTANT:  XXXXYYYYY = Image ID(X) and Version(Y) - depend on image used for stack generation  YYYYY_DDD hhmmss - depend on stack generation time machine - depends on the name of the machine used for stack generation</pre> |            |                              |

Status : Version 2 - Unchanged Last Checkin: 27/08/08

Doc No. :PT-HMOC-OPS-FOP-6001-OPS-OAH Fop Issue : 3.0 13/04/10 Issue Date:

Monitor dump of HIFI DPU 1553 DRAM memory area

File: H\_FCP\_OBS\_3150.xls Author: lstefanov-hp

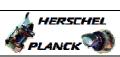

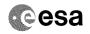

| Step                                              |      |                                                                                                    |        |                 |             |
|---------------------------------------------------|------|----------------------------------------------------------------------------------------------------|--------|-----------------|-------------|
| No.                                               | Time | Activity/Remarks File name examples                                                                                         | TC/TLM | Display/ Branch | AIT Comment |
|                                                   |      | - No model associated to the memory image:                                                                                  |        |                 |             |
|                                                   |      | HIDPRM15_DI_0002001_N_NoModel_NoModel_2007_254T123300.                                                                      |        |                 |             |
|                                                   |      | sun043                                                                                                    |        |                 |             |
|                                                   |      | - CT HIDPRM151, ID 0003, Version 001 associated to the memory image:                                                        |        |                 |             |
|                                                   |      | HIDPRM15_DI_0002001_C_HIDPRM151_0003001_2007_337T09332<br>0.sun043                                                          |        |                 |             |
|                                                   |      |                                                                                                    |        |                 |             |
|                                                   |      |                                                                                                    |        |                 |             |
| 3.2                                               |      | ELSE<br>HIFI Redundant                                                                                                    |        |                 |             |
|                                                   |      |                                                                                                    |        |                 |             |
|                                                   |      | Select file                                                                                                    |        |                 |             |
|                                                   |      | HIDPRM1R_DI_XXXXYYY_N_NoModel_NoModel_YYYY_DDDThhmmss.machine                                                               |        |                 |             |
|                                                   |      | from directory                                                                                                    |        |                 |             |
|                                                   |      | /home/pmcsops/HPMCS/SESSION/current/data/CMD/STACKS/OBSM/HIDPRM1R                                                           |        |                 |             |
|                                                   |      | as indicated by the OBSM engineer                                                                                           |        |                 |             |
|                                                   |      | IMPORTANT:                                                                                                    |        |                 |             |
|                                                   |      | <pre>XXXXYYYYY = Image ID(X) and Version(Y) - depend on<br/>image used for stack generation</pre>                           |        |                 |             |
|                                                   |      | YYYY_DDD hhmmss - depend on stack generation time                                                                           |        |                 |             |
|                                                   |      | machine - depends on the name of the machine used for stack generation                                                      |        |                 |             |
|                                                   |      | File name examples                                                                                                    |        |                 |             |
|                                                   |      | - No model associated to the memory image:                                                                                  |        |                 |             |
|                                                   |      | HIDPRM1R_DI_0002001_N_NoModel_NoModel_2007_254T123300.<br>sun043                                                            |        |                 |             |
|                                                   |      | - CT HIDPRM1R1, ID 0003, Version 001 associated to the memory image:                                                        |        |                 |             |
|                                                   |      | HIDPRM1R_DI_0002001_C_HIDPRM1R1_0003001_2007_337T09332<br>0.sun043                                                          |        |                 |             |
|                                                   |      |                                                                                                    |        |                 |             |
|                                                   |      |                                                                                                    |        |                 |             |
| 3.3                                               |      | Check memory dump command stack loaded                                                                                      |        |                 |             |
|                                                   |      |                                                                                                    |        |                 |             |
|                                                   |      | Check that loaded stack contains one or several TCs                                                                         |        |                 |             |
|                                                   |      | XC005998                                                                                                    |        |                 |             |
| A SANDERS AND AND AND AND AND AND AND AND AND AND |      | Display the Manual Stack in 'Full mode' and check that the Memory ID parameter in the XC005998 command(s) is set to 02 hex: |        |                 |             |
|                                                   |      | Memory ID = 02 hex                                                                                                    |        |                 |             |
|                                                   |      | Note:                                                                                                    |        |                 |             |
|                                                   |      | The Memory ID of the target memory device is stored in the MSB of the 16-bit long Mem ID TC parameter.                      |        |                 |             |
|                                                   |      | The LSB of the same parameter carries the most significant 8 bits of the Start Address.                                     |        |                 |             |
|                                                   |      |                                                                                                    |        |                 |             |

Status : Version 2 - Unchanged Last Checkin: 27/08/08

Doc No. :PT-HMOC-OPS-FOP-6001-OPS-OAH
Fop Issue : 3.0
Issue Date: 13/04/10

Monitor dump of HIFI DPU 1553 DRAM memory area

File: H\_FCP\_OBS\_3150.xls Author: lstefanov-hp

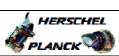

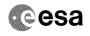

| Cton        |      |                                                              |                   |            |         |
|-------------|------|--------------------------------------------------------------|-------------------|------------|---------|
| Step<br>No. | Time | Activity/Remarks                                             | TC/TLM            |            | Comment |
|             |      | Execute Telecommand HIFI Memory Dump                         | XC005998          | TC         |         |
|             |      |                                                              | AC003990          |            |         |
|             |      | Command Parameter(s):  Memory ID XH008998                    | 02xx <hex></hex>  |            |         |
|             |      | Start Address XH009998                                       | <hex> (Def)</hex> |            |         |
|             |      | Length XH010998                                              | <hex> (Def)</hex> |            |         |
|             |      | TC Control Flags :                                           |                   |            |         |
|             |      | GBM IL DSE<br>Y                                              |                   |            |         |
|             |      | Subsch. ID : 70                                              |                   |            |         |
|             |      | Det. descr. : Dump HIFI Memory Using Absolute Addresses      |                   |            |         |
|             |      | This Telecommand will not be included in the export          |                   |            |         |
|             |      |                                                              |                   |            |         |
|             |      |                                                              |                   | Next Step: |         |
| 4           |      | MCS OBSM preparation for Image monitor in LIVE mode          |                   | 5          |         |
|             |      |                                                              |                   |            |         |
|             |      |                                                              |                   |            |         |
|             |      |                                                              |                   |            |         |
|             |      | Note: It is assumed that the OBSM application is already     |                   |            |         |
|             |      | running and the OBSM Desktop is displayed on the MCS client. |                   |            |         |
|             |      | Starting the OBSM application is not covered by the          |                   |            |         |
|             |      | current procedure.                                           |                   |            |         |
|             |      |                                                              |                   |            |         |
|             |      |                                                              |                   |            |         |
| 4.1         |      | Select 'Image MONITOR' from the menu                         |                   |            |         |
|             |      |                                                              |                   |            |         |
|             |      |                                                              |                   |            |         |
|             |      | Select the Image menu of the OBSM Desktop.                   |                   |            |         |
|             |      | From the Image menu, select Monitor.                         |                   |            |         |
|             |      |                                                              |                   |            |         |
|             |      | The 'Image Catalog' window opens.                            |                   |            |         |
|             |      |                                                              |                   |            |         |
| 4.0         |      |                                                              |                   |            |         |
| 4.2         |      | Select image to be monitored                                 |                   |            |         |
|             |      |                                                              |                   |            |         |
|             |      |                                                              |                   |            |         |
|             |      |                                                              |                   |            |         |
| 4.2.1       |      | IF                                                           |                   |            |         |
|             |      | HIFI Nominal                                                 |                   |            |         |
|             |      |                                                              |                   |            |         |
|             |      |                                                              |                   |            |         |
|             |      | Select the image to be monitored for the memory device       |                   |            |         |
|             |      | HIDPRM15.                                                    |                   |            |         |
|             |      | The 'Image MONITOR' window opens.                            |                   |            |         |
|             |      | J                                                            |                   |            |         |
|             |      |                                                              |                   |            |         |
| 4.2.2       |      | ELSE                                                         |                   |            |         |
|             |      | HIFI Redundant                                               |                   |            |         |
|             |      |                                                              |                   |            |         |
|             |      |                                                              |                   |            |         |
|             |      | Select the image to be monitored for the memory device       |                   |            |         |
|             |      | HIDPRMIR.                                                    |                   |            |         |
|             |      | The 'Image MONITOR' window opens.                            |                   |            |         |
|             |      |                                                              |                   |            |         |
|             |      |                                                              |                   |            |         |

Status : Version 2 - Unchanged Last Checkin: 27/08/08

Doc No. :PT-HMOC-OPS-FOP-6001-OPS-OAH
Fop Issue : 3.0
Issue Date: 13/04/10

Monitor dump of HIFI DPU 1553 DRAM memory area

File: H\_FCP\_OBS\_3150.xls
Author: lstefanov-hp

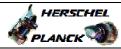

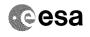

| Step |      |                                                                                                    |        |                 |             |
|------|------|----------------------------------------------------------------------------------------------------|--------|-----------------|-------------|
| No.  | Time | Activity/Remarks                                                                                                    | TC/TLM | Display/ Branch | AIT Comment |
| 4.3  |      | Start dump TM processing                                                                                            |        |                 |             |
|      |      | In <b>LIVE</b> mode, processing of incoming real-time telemetry starts automatically after the image selection.     |        |                 |             |
| 5    |      | Upload command(s) to dump the HIFI DPU 1553 DRAM                                                                    |        | Next Step:<br>6 |             |
|      |      | Uplink the XC005998 memory dump command(s) with ARM-GO                                                              |        |                 |             |
|      |      | For each command, one or more TM(6,6) packets must be received on ground.                                           |        |                 |             |
| 6    |      | Verify reception of TM(6,6)                                                                                         |        | Next Step:<br>7 |             |
|      |      | Note: One or more TM(6,6) packets will be received for each memory dump command uplinked.                           |        |                 |             |
| 6.1  |      | IF<br>HIFI Prime                                                                                                    |        |                 |             |
|      |      | Verify Packet Reception  HIFI_memory_dump Packet Mnemonic : H_mem_dump APID : 1024 Type : 6 Subtype : 6 PI1 : PI2 : |        |                 |             |
| 6.2  |      | ELSE<br>HIFI Redundant                                                                                              |        |                 |             |
|      |      | Verify Packet Reception  HIFI_R_memory_dump Packet Mnemonic: H_mem_dump APID: 1025 Type: 6 Subtype: 6 PI1: PI2:     |        |                 |             |
| 6.3  |      | Check OBSM dump packet processing                                                                                   |        |                 |             |
|      |      | Check that the OBSM is processing the incoming memory dump packets.                                                 |        |                 |             |
|      |      |                                                                                                    |        |                 |             |

Status : Version 2 - Unchanged Last Checkin: 27/08/08

Doc No. :PT-HMOC-OPS-FOP-6001-OPS-OAH Fop Issue : 3.0 13/04/10 Issue Date:

Monitor dump of HIFI DPU 1553 DRAM memory area

File: H\_FCP\_OBS\_3150.xls Author: lstefanov-hp

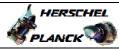

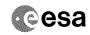

| Step                                    | m.i.     |                                                              | ma /mr | Diam't and                    | 3.TM - G    |
|-----------------------------------------|----------|--------------------------------------------------------------|--------|-------------------------------|-------------|
| No.                                     | Time     | Activity/Remarks                                             | TC/TLM | Display/ Branch<br>Next Step: | AIT Comment |
| 7                                       |          | Check contents of memory dump packets                        |        | END                           |             |
|                                         |          |                                                              |        |                               |             |
|                                         |          |                                                              |        |                               |             |
|                                         |          | Verify that there are NO OBSM reported differences           |        |                               |             |
|                                         |          | between the memory dump data and the ground image used       |        |                               |             |
|                                         |          | for monitoring.                                              |        |                               |             |
|                                         |          | IF there are differences reported by OBSM between the        |        |                               |             |
|                                         |          | dump data and the ground image, the merged image shall       |        |                               |             |
|                                         |          | be saved for offline analysis.                               |        |                               |             |
|                                         |          |                                                              |        |                               |             |
|                                         |          |                                                              |        |                               |             |
| 7.1                                     |          | Save merged image                                            |        |                               |             |
|                                         |          |                                                              |        |                               |             |
|                                         |          |                                                              |        |                               |             |
|                                         |          | IF there are mismatches reported by OBSM, save merged        |        |                               |             |
|                                         |          | image with new ID.                                           |        |                               |             |
| *************************************** |          |                                                              |        |                               |             |
|                                         |          | Conduct off-line analysis of the reported mismatches.        |        |                               |             |
|                                         |          |                                                              |        |                               |             |
|                                         |          |                                                              |        |                               |             |
|                                         |          | End of Sequence  TC Seq. Name : OFCP315A ( )                 |        |                               |             |
|                                         | OFCP315A | HIFI DPU 1553 DRAM dump monitor in Retrieval mode            |        |                               |             |
|                                         |          | TimeTag Type:                                                |        |                               |             |
|                                         |          | Sub Schedule ID:                                             |        |                               |             |
|                                         |          |                                                              |        |                               |             |
|                                         |          |                                                              |        |                               |             |
|                                         |          |                                                              |        | Next Step:                    |             |
| 8                                       |          | MCS OBSM preparation for Image monitor in RETRIEVAL          |        | 9                             |             |
|                                         |          | mode                                                         |        |                               |             |
|                                         |          |                                                              |        |                               |             |
|                                         |          |                                                              |        |                               |             |
|                                         |          | Note:                                                        |        |                               |             |
|                                         |          | It is assumed that the OBSM application is already           |        |                               |             |
|                                         |          | running and the OBSM Desktop is displayed on the MCS client. |        |                               |             |
|                                         |          | Starting the OBSM application is not covered by the          |        |                               |             |
|                                         |          | current procedure.                                           |        |                               |             |
|                                         |          |                                                              |        |                               |             |
|                                         |          |                                                              |        |                               |             |
| 8.1                                     |          | Select 'Image MONITOR' from the menu                         |        |                               |             |
|                                         |          |                                                              |        |                               |             |
|                                         |          |                                                              |        |                               |             |
| *************************************** |          | Select the Image menu of the OBSM Desktop.                   |        |                               |             |
|                                         |          |                                                              |        |                               |             |
|                                         |          | From the Image menu, select Monitor.                         |        |                               |             |
|                                         |          | The 'Image Catalog' window opens.                            |        |                               |             |
|                                         |          |                                                              |        |                               |             |
|                                         |          |                                                              |        |                               |             |
| 8.2                                     |          | Select image to be monitored                                 |        |                               |             |
|                                         |          |                                                              |        |                               |             |
|                                         |          |                                                              |        |                               |             |
|                                         |          |                                                              |        |                               |             |
|                                         |          |                                                              |        |                               |             |
| 8.2.1                                   |          | IF                                                           |        |                               |             |
| 0.2.1                                   |          | HIFI Nominal                                                 |        |                               |             |
|                                         |          |                                                              |        |                               |             |
|                                         |          |                                                              |        |                               |             |
|                                         |          |                                                              |        |                               |             |
| l                                       | 1        |                                                              |        | I                             |             |

Status : Version 2 - Unchanged Last Checkin: 27/08/08

Doc No. :PT-HMOC-OPS-FOP-6001-OPS-OAH Fop Issue : 3.0 13/04/10 Issue Date:

Monitor dump of HIFI DPU 1553 DRAM memory area

File: H\_FCP\_OBS\_3150.xls Author: lstefanov-hp

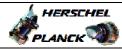

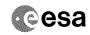

| Step<br>No. | Time | Activity/Remarks                                                                                          | TC/TLM | Display/ Branch AIT Comment |
|-------------|------|----------------------------------------------------------------------------------------------------|--------|-----------------------------|
|             |      | Select the image to be monitored for the memory device HIDPRM15.                                          |        |                             |
|             |      |                                                                                                    |        |                             |
|             |      | The 'Image MONITOR' window opens.                                                                         |        |                             |
|             |      |                                                                                                    |        |                             |
| 8.2.2       |      | ELSE<br>HIFI Redundant                                                                                    |        |                             |
|             |      |                                                                                                    |        |                             |
|             |      |                                                                                                    |        |                             |
|             |      | Select the image to be monitored for the memory device                                                    |        |                             |
|             |      | HIDPRM1R.                                                                                                 |        |                             |
|             |      | The 'Image MONITOR' window opens.                                                                         |        |                             |
|             |      |                                                                                                    |        |                             |
| 8.3         |      | Start dump TM packets processing                                                                          |        |                             |
|             |      |                                                                                                    |        |                             |
|             |      |                                                                                                    |        |                             |
|             |      | Set retrieval start and stop time and start retrieval                                                     |        |                             |
|             |      | of TM packets using the <b>PLAY buttons</b> .                                                             |        |                             |
|             |      |                                                                                                    |        | Name Chan                   |
| 9           |      | Retrieve and process TM(6,6) packets                                                                      |        | Next Step:                  |
|             |      |                                                                                                    |        |                             |
|             |      |                                                                                                    |        |                             |
|             |      | Use the STEP button to retrieve and process the TM(6,6) packets, packet by packet and starting from       |        |                             |
|             |      | the time shown in the packet time field.                                                                  |        |                             |
|             |      | OR                                                                                                    |        |                             |
|             |      | Use the PLAY button to retrieve and process the                                                           |        |                             |
|             |      | TM(6,6) packets in automated mode.                                                                        |        |                             |
|             |      | Pressing the PLAY button, the display will start to retrieve and process packets, starting from the time  |        |                             |
|             |      | shown in the packet time field. This processing will stop automatically when a packet is received which   |        |                             |
|             |      | creation time is greater than the one contained in the end time field.                                    |        |                             |
|             |      | end time freid.                                                                                           |        |                             |
|             |      |                                                                                                    |        |                             |
| 10          |      | Check contents of memory dump packets                                                                     |        | Next Step:<br>END           |
|             |      |                                                                                                    |        |                             |
|             |      |                                                                                                    |        |                             |
|             |      | Verify that there are NO OBSM reported differences between the memory dump data and the ground image used |        |                             |
|             |      | for monitoring.                                                                                           |        |                             |
|             |      | IF there are differences reported by OBSM between the                                                     |        |                             |
|             |      | dump data and the ground image, the merged image shall be saved for further analysis.                     |        |                             |
|             |      |                                                                                                    |        |                             |
|             |      |                                                                                                    |        |                             |
| 10.1        |      | Save merged image                                                                                         |        |                             |
|             |      |                                                                                                    |        |                             |
|             |      | TP there are migmatched vorested by ODOM                                                                  |        |                             |
|             |      | <pre>IF there are mismatches reported by OBSM, save merged<br/>image with new ID.</pre>                   |        |                             |
|             |      | Conduct off-line analysis of the reported mismatches.                                                     |        |                             |
|             |      |                                                                                                    |        |                             |
|             |      |                                                                                                    |        |                             |

Status : Version 2 - Unchanged Last Checkin: 27/08/08

Doc No. :PT-HMOC-OPS-FOP-6001-OPS-OAH
Fop Issue : 3.0
Issue Date: 13/04/10

Monitor dump of HIFI DPU 1553 DRAM memory area

File: H\_FCP\_OBS\_3150.xls Author: lstefanov-hp

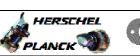

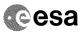

| Step |                  |                  |        |                 |             |  |
|------|------------------|------------------|--------|-----------------|-------------|--|
| No.  | Time             | Activity/Remarks | TC/TLM | Display/ Branch | AIT Comment |  |
|      | End of Sequence  |                  |        |                 |             |  |
|      | End of Procedure |                  |        |                 |             |  |

Status : Version 2 - Unchanged Last Checkin: 27/08/08

Checkin: 27/08/08 Page 9 of 9